# MEDIPRICES

Uw hulpmiddel bij uitstek voor al uw

onlineprijsaanvragen Gebruikershandleiding

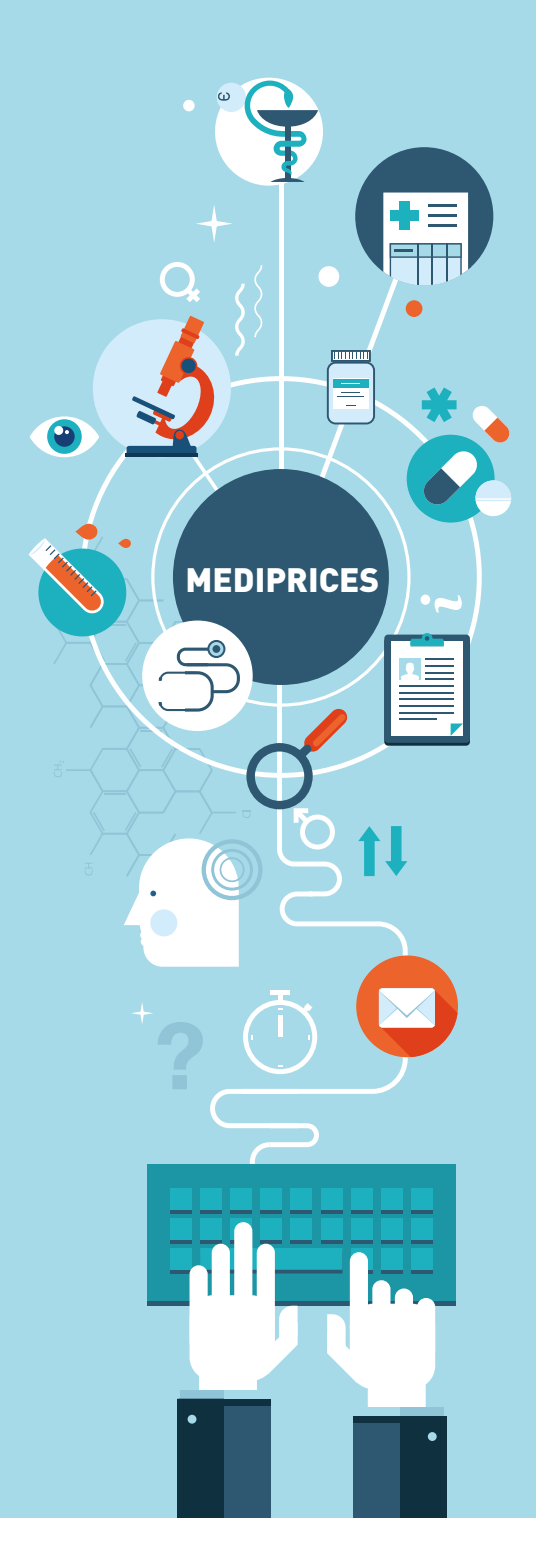

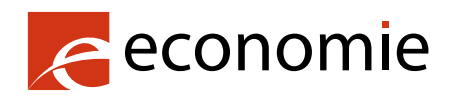

**De** 

FOD Economie, K.M.O., Middenstand en Energie

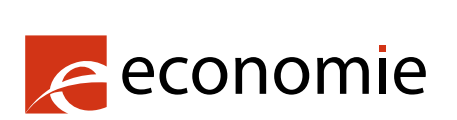

### FOD Economie, K.M.O., Middenstand en Energie

Vooruitg[angstraat 50 — 1210 Brussel](https://linkedin.com/company/fod-economie)

Ondern[emingsnr.: 0314.595.348](https://www.instagram.com/fodeconomie/)

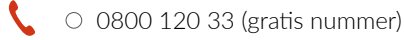

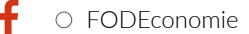

- $\bigcirc$  [@fodeconomie](https://economie.fgov.be/)
- in O linkedin.com/company/fod-economie (tweetalige pagina)
- $\overline{\text{O}}$   $\circ$  instagram.com/fodeconomie
- youtube.com/user/FODEconomie  $\mathbf{L}$
- $\left(\begin{matrix} \mathbf{a} \\ \mathbf{b} \end{matrix}\right)$   $\circ$  economie.fgov.be

### Verantwoordelijke uitgever:

Séverine Waterbley Voorzitter van het Directiecomité Vooruitgangstraat 50 — 1210 Brussel

Internetversie

081-21

### Inhoudsopgave

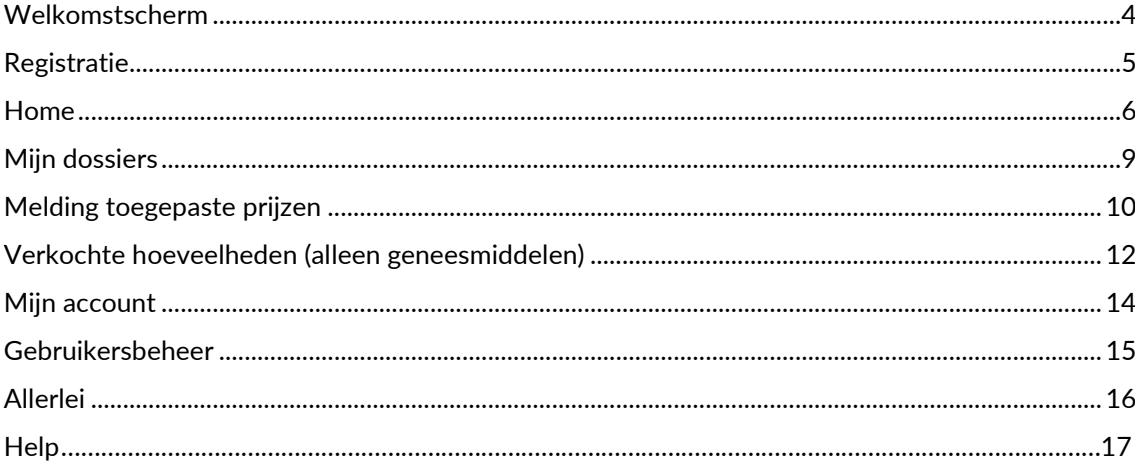

# <span id="page-3-0"></span>Welkomstscherm

### **WELKOM**

**MEDIPRICES** 

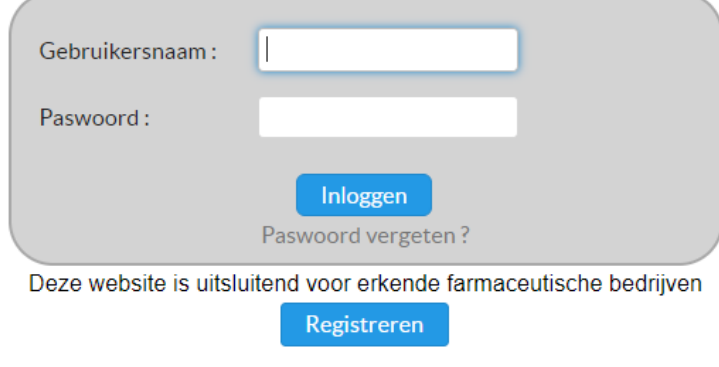

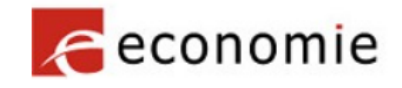

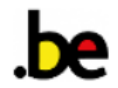

- Keuze van de taal (NL-FR-EN): rechts bovenaan het scherm
- Inloggen of zich registreren als een nieuwe firma
- Paswoord vergeten: voer uw gebruikersnaam in en er wordt een link naar u verzonden om een nieuw paswoord te kiezen.

De meeste firma's zijn al geregistreerd op MEDIPRICES, neem contact op met de Prijzendienst voordat u een nieuwe registratie aanvraagt.

# <span id="page-4-0"></span>Registratie

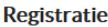

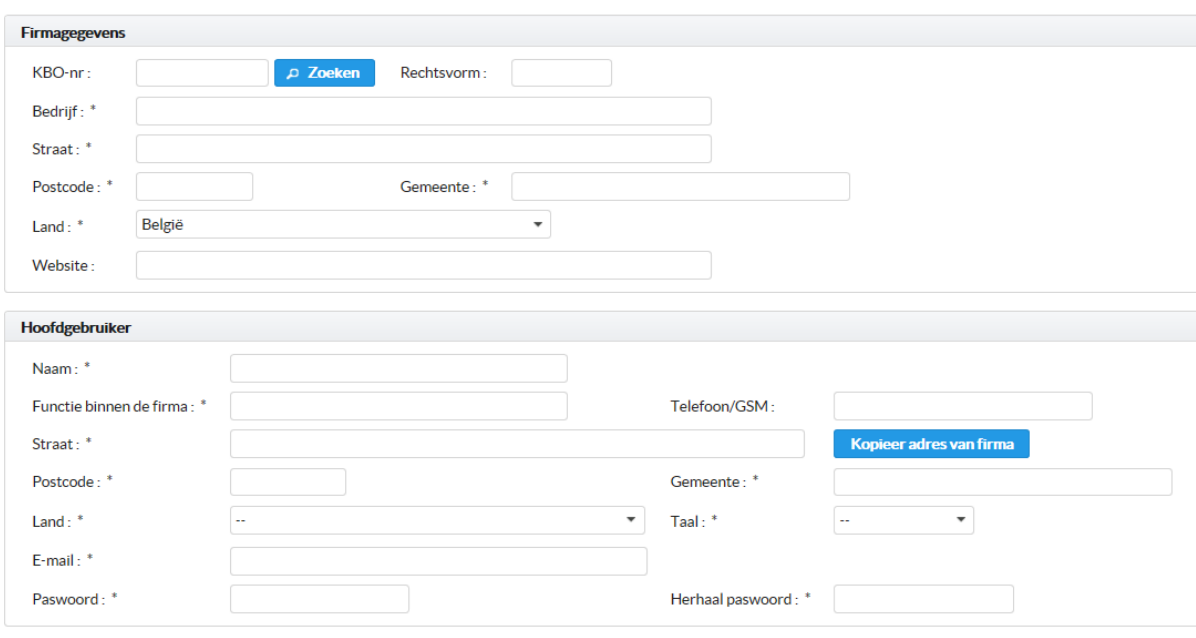

#### Registreren Sluiten

Gebruik uw KBO nummer voor het automatisch invullen van de velden. Als u geen KBO nummer heeft, moet u de velden zelf invullen.

De hoofdgebruiker is de persoon die het initiële account van het bedrijf op MediPrices aanmaakt. Klik op REGISTREREN na het invullen van de details om te bevestigen.

Na uw registratieaanvraag, zal de FOD uw aanvraag goedkeuren. U ontvangt een bevestigingsmail met uw gebruikersnaam (PP123456). U moet inloggen met die gebruikersnaam, en het paswoord dat u gekozen heeft tijdens de registratie.

Na het inloggen, komt u op de homepagina waar er 7 tabbladen beschikbaar zijn voor de hoofdgebruiker en 6 voor andere gebruikers/consultants (gebruikersbeheer verschijnt alleen voor hoofdgebruiker).

# <span id="page-5-0"></span>Home

Via het tabblad "Home" kan u een nieuwe aanvraag indienen door op de knop "Nieuw dossier" te drukken. Daar moet u twee dingen invullen

- Keuze van het product (sector)
- Keuze van de aanvraag (vaststelling, verhoging, enz.)

### **Nieuw dossier**

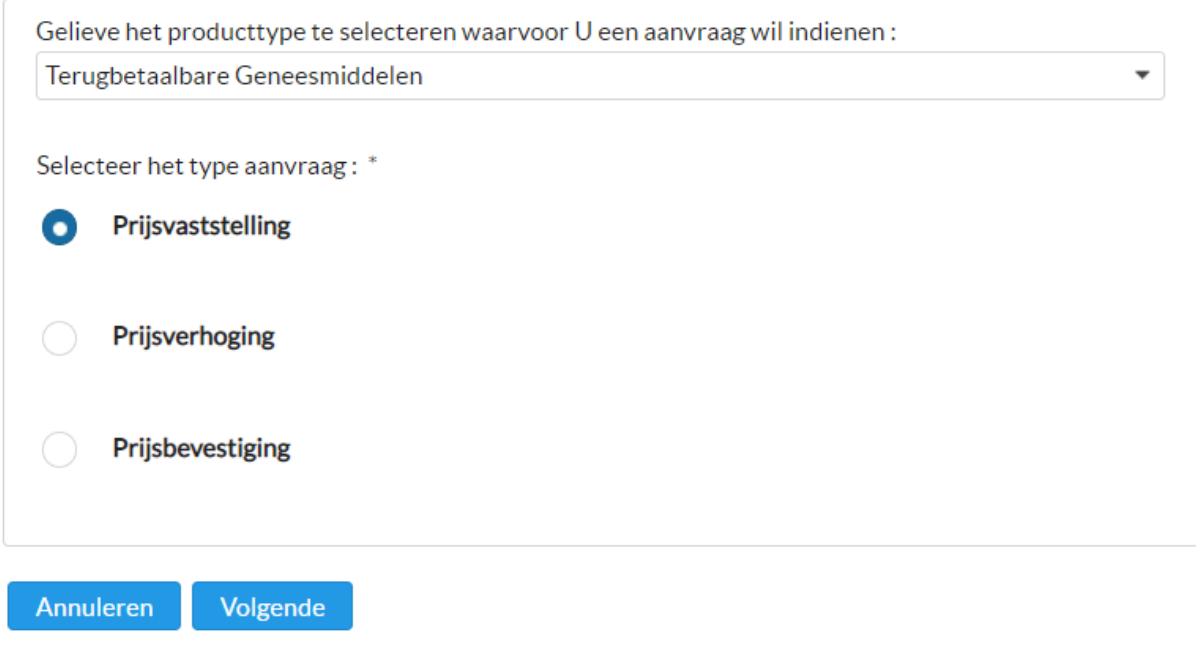

### 0.Contact:

Een herinnering aan uw gegevens (bedrijf en gebruiker). U heeft de mogelijkheid om een ander emailadres of telefoonnummer, verschillend van de gegevens die zijn ingevoerd in de registratie, op te geven. U kunt ook een back-up e-mailadres opgeven dat naast u alle communicatie met betrekking tot het door u ingevoerde bestand zal ontvangen.

1.Vragen:

Vragen (ontvankelijkheidsvoorwaarden en andere) gelinkt aan het soort aanvraag:

• Introductiebrief

U moet een introductiebrief toevoegen, met meer informatie over uw aanvraag of het product, zoals nu ook het geval is voor dossiers ingediend op papier. Zo kunnen we nagaan of uw keuze van product en aanvraag bij het aanmaken van het bestand correct zijn.

### **Voor de dossiers over Geneesmiddelen:**

Kies het geneesmiddel waarvoor u een aanvraag wilt indienen door op toevoegen te klikken.

De lijst die verschijnt is afkomstig uit SAMv2 (Authentieke gevalideerde Bron Geneesmiddelen versie 2).

Alleen geneesmiddelen die zijn goedgekeurd voor uw bedrijf en eventuele dochterondernemingen (vergunninghouder) worden weergegeven.

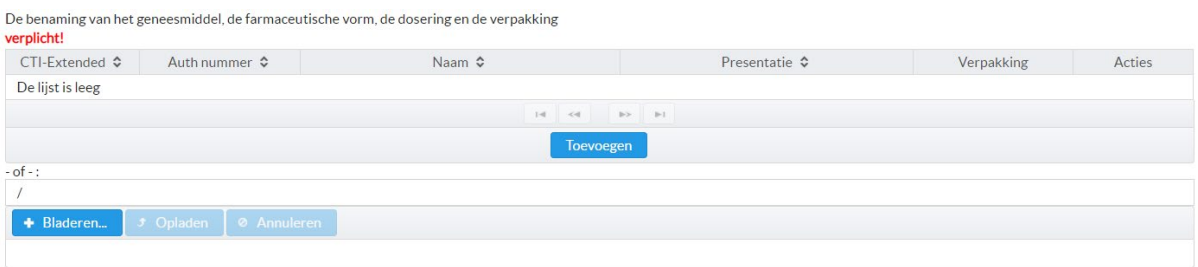

U kunt het geneesmiddel zoeken via zijn CTI Extended (uniek nummer uitgereikt door het FAGG voor elk geneesmiddel, verschillend van het CNK uitgereikt door het APB), het authorisatie nummer of de naam. Als u het geneesmiddel niet in de lijst kunt vinden, kunt u een bestand opladen (Excel, Word of PDF) met daarin de naam, farmaceutische vorm, sterkte en verpakking.

U kunt meerdere geneesmiddelen toevoegen per aanvraag.

**Voor een dossier voor andere sectoren (implantaten, hoortoestellen, …)** gebeurt de productidentificatie enkel door het toevoegen van een bijlage met de naam van het product(en) (Excel, Word of PDF).

Voor de meeste andere vragen moet u een bestand zoeken via de knop Bladeren en vervolgens dat geselecteerde bestand opladen door op de knop Opladen te drukken. Met de knop Annuleren kunt u een reeds opgeladen document verwijderen.

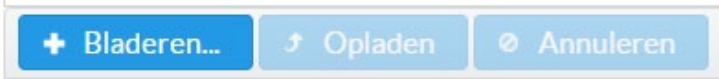

### **Opmerkingen :**

De antwoorden op de vragen kunnen bestaan uit bijlagen (Word, Excel, PDF), een internetlink of de optie ja/nee, en komen over het algemeen overeen met de ontvankelijkheidsvoorwaarden voorzien in de wetgeving. Het is niet mogelijk om zowel een link als een bijlage in een antwoord op een vraag te hebben. Bijvoorbeeld: de vergunning voor het in de handel brengen kan in PDFformaat of via een internetlink worden toegevoegd.

Het is niet mogelijk om uw aanvraag te versturen voordat alle vragen beantwoord werden.

In elk geval kunt u uw aanvraag onderbreken, en later verder afwerken en indienen (zie tabblad « mijn dossiers »).

2. Verzonden (indienen van dossier)

Dossier indienen

Vorige

Na het beantwoorden van alle vragen, kunt u uw dossier indienen. U kunt ook opmerkingen toevoegen aan uw dossier en een referentie, zoals de naam van het geneesmiddel, waarmee u makkelijk uw dossier kan terug vinden.

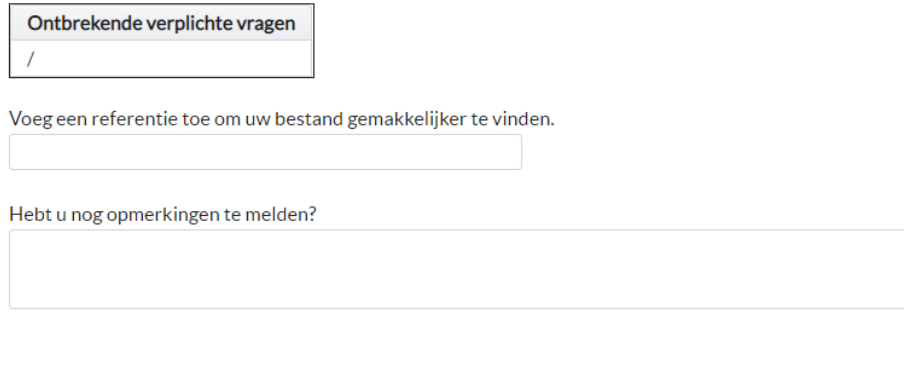

Nadat u op dossier indienen heeft gedrukt, verschijnt een ontvangstbewijs met vermelding van het dossiernummer en de indienings- en wettelijke termijnen. Die ontvangstbevestiging wordt ook naar uw e-mailadres gestuurd.

# <span id="page-8-0"></span>Mijn dossiers

Het tabblad « Mijn dossiers » bestaat uit 3 onderverdelingen:

- Open dossiers : stelt u in staat om reeds geïnitialiseerde dossiers (nog niet verzonden naar de Prijzendienst) te raadplegen, af te werken en in te dienen, of te verwijderen.
- Lopende dossiers : ingediende dossier (verzonden naar de Prijzendienst). U kunt de verstuurde dossiers raadplegen. U kunt ook een nieuwe bijlage en/of bericht versturen over het dossier door op de knop « Acties » te klikken. Het is echter niet meer mogelijk uw antwoorden aan te passen.
- Afgesloten dossiers : dossiers waarvoor al een beslissing is gemaakt (alleen dossiers ingediend via MediPrices). U kunt het besluit inzien, downloaden maar ook de toepassing van de prijs melden.

#### **Open dossiers**

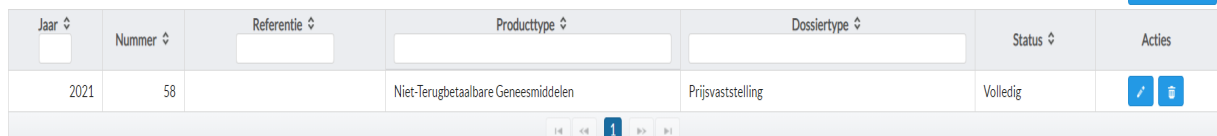

Deze tabel bevat de dossiers die u nog niet hebt ingediend bij de Prijzendienst. Deze dossiers kunnen nog gewijzigd of verwijderd worden

#### **Lopende dossiers**

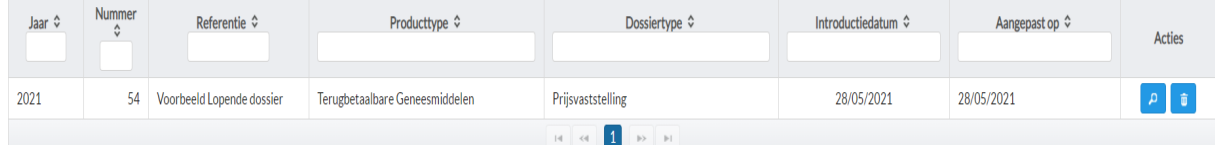

Deze tabel bevat de reeds ingediende dossiers waarvoor er nog geen beslissing is genomen door de Prijzendienst.

#### Afgesloten dossiers

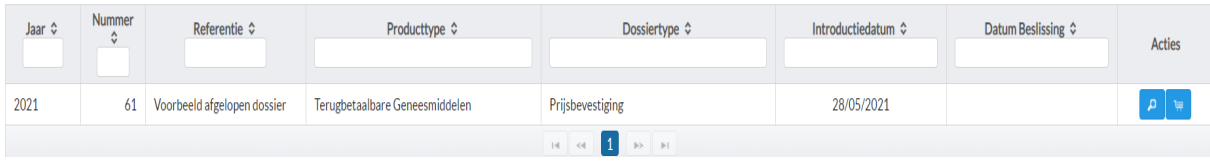

4 verschillende icoontjes kunnen gebruikt worden bij acties:

Aanpassen van je dossier voor je die indient (open dossiers)

û A

 $\frac{1}{2}$ 

zonder eerst de Prijzendienst te informeren.

Verwijderen van je aanvraag: gelieve niet zomaar lopende dossiers te verwijderen

Raadplegen van je ingediende dossier. Sturen van een bericht en/of een bestand

Melden van de toegepaste prijzen voor de producten van dit afgesloten dossier.

Nieuw dossier

# <span id="page-9-0"></span>Melding toegepaste prijzen

U kunt de prijs van uw product en de datum van toepassing doorgeven.

**Voor geneesmiddelen** kunt u gebruik maken van de SAM-lijst van medicijnen waarvoor een bestand op MediPrices staat.

• Geneesmiddelen waarvan een dossier op MediPrices is

Melding toegepaste prijzen

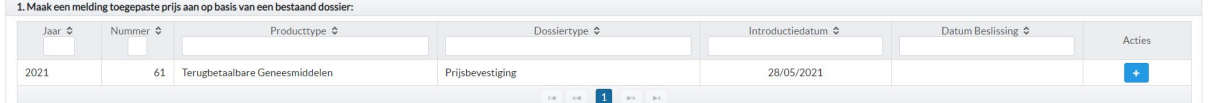

U kunt dit melden door op het  $\pm$  teken naast het bestand te drukken.

• Voor geneesmiddelen waarvoor geen bestand op MediPrices bestaat, kunt u ook de toegepaste prijzen en de datum van toepassing doorgeven door het type product te selecteren in de onderstaande kader en vervolgens via de SAM-lijst het juiste geneesmiddel te kiezen door op toevoegen te drukken.

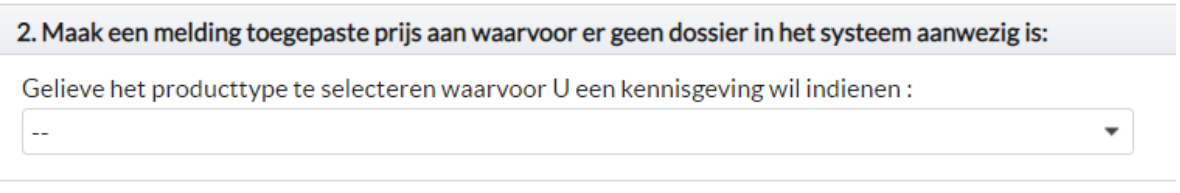

Voeg de producten toe waarvoor u een prijskennisgeving wil indienen.<br>Vul de datum en de toegepaste prijs aan voor elk product.

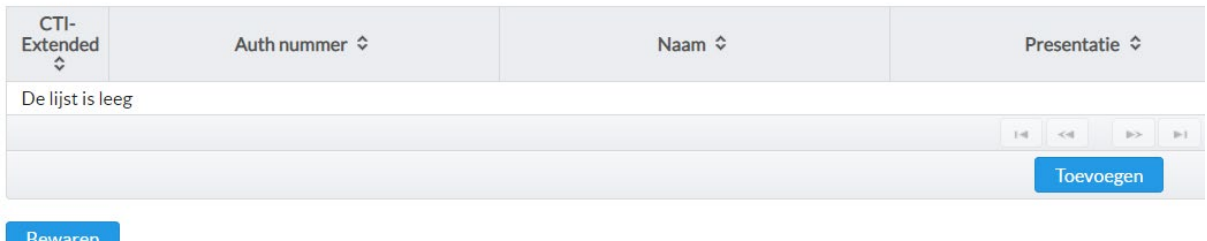

**Voor een dossier voor andere sectoren (implantaten, hoortoestellen, …),** wordt u gevraagd een bijlage op te laden of de prijs en de datum van toepassing door te geven via een eenvoudig bericht.

# Melding toegepaste prijzen

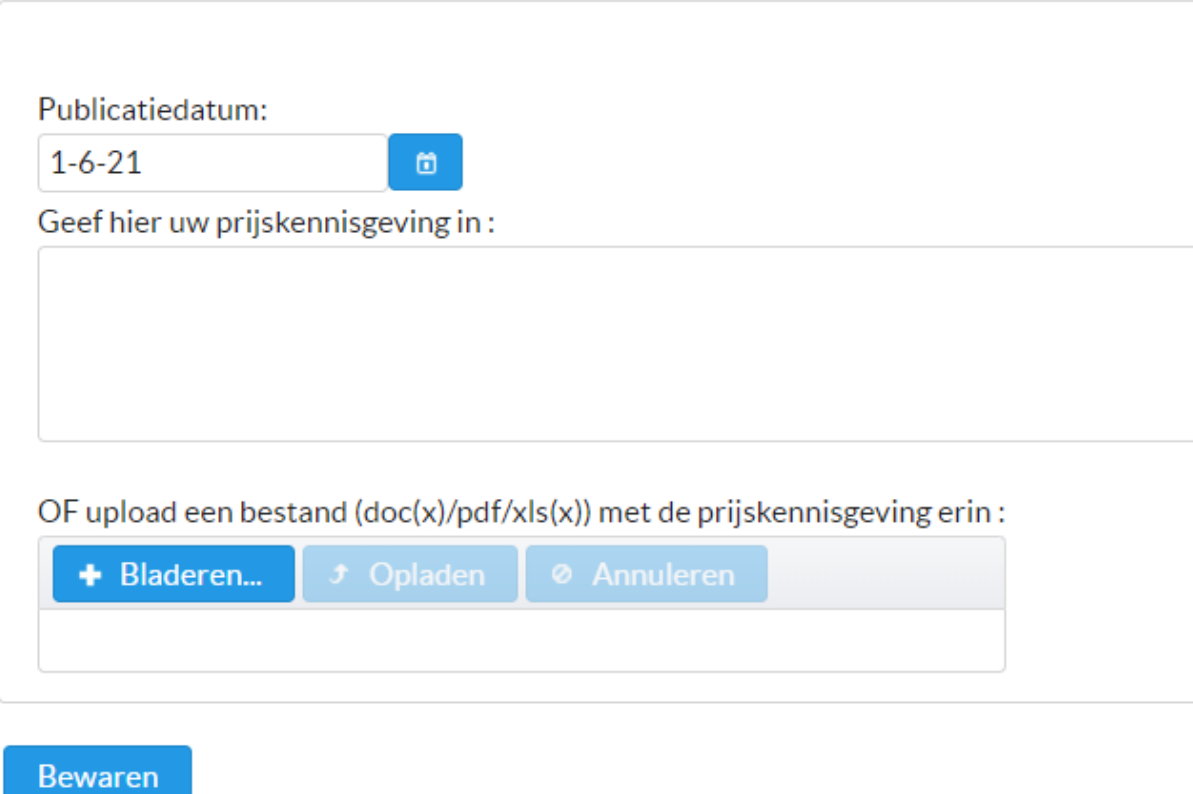

# <span id="page-11-0"></span>Verkochte hoeveelheden (alleen geneesmiddelen)

Eén keer per jaar en vóór 30 maart moet u de verkochte hoeveelheden medicijnen van het voorgaande jaar doorgeven.

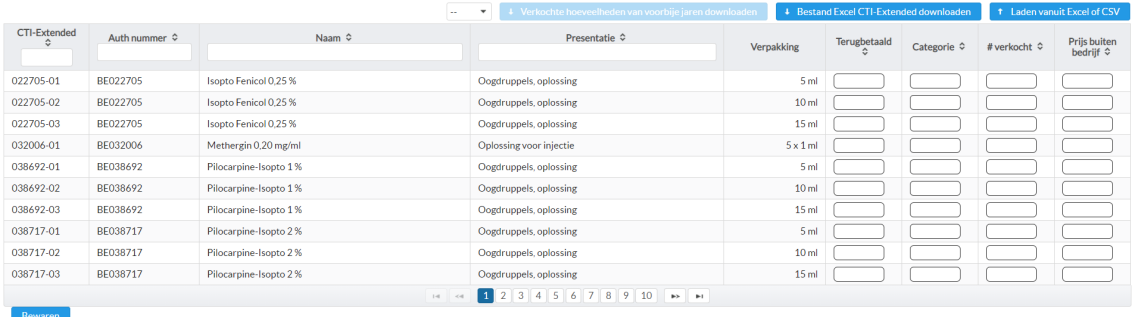

Op deze pagina ziet u alle geneesmiddelen waarvan uw bedrijf vergunninghouder is (SAM-lijst)

Via de knop Verkochte hoeveelheden van de afgelopen jaren downloaden kunt u de aangiftebestanden van de voorgaande jaren terugvinden.

Met de knop Bestand Excel CTI-Extended downloaden kunt u een Excel-bestand downloaden met onder meer de CTI-Extended voor geneesmiddelen. De CTI-Extended is een uniek nummer dat wordt uitgegeven door het FAGG. Dit is niet de CNK-code van het APB. Dit bestand is slechts een helpbestand en is niet het bestand dat u in de knop Laden vanuit Excel of CSV moet laden.

De knop Laden vanuit Excel of CSV laat u toe een bijlage toe te voegen met al uw geneesmiddelen en hun verkochte hoeveelheden. U kunt de tabel ook handmatig invullen in plaats van een bestand te downloaden (als u niet veel producten heeft bijvoorbeeld).

Het door de FOD Economie aangemaakte Excel-bestand wordt niet meer verstuurd.

### **Let op: als een medicijn gedurende een jaar niet is verkocht, laat u dit blanco.**

U hebt de keuze tussen 2 formaten :

Excel : met de extensie ".xlsx"

CSV : met de extensie ".txt"

### **Excel bestand:**

- kolom A: CTI-Extended
- kolom B:  $R = T$ erugbetaald,  $N = N$ iet-terugbetaald,  $O = OTC$
- kolom C: G = Generiek, H = Hybride, O = Originaal, S = (Scientific) Wetenschappelijke Literatuur
- kolom D: verkochte hoeveelheid overeenkomend met dit CTI-Extended (per verpakkingseenheid)
- kolom E: af-fabrieksprijs op 31ste december vorig jaar

### Voorbeeldregel:

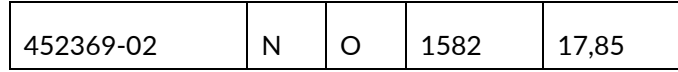

### **In geval van CSV**:

- 1ste kolom: CTI-Extended
- scheiding: een puntkomma ( ; )
- 2de kolom:  $R = Terugbetaal, N = Niet-terugbetaal, O = OTC$
- scheiding: een puntkomma ( ; )
- 3de kolom: G = Generiek, H = Hybride, O = Originaal, S = ( Scientific ) Wetenschappelijke Literature
- scheiding: een puntkomma ( ; )
- 4de kolom: verkochte hoeveelheid overeenkomend met dit CTI-Extended
- scheiding: een puntkomma ( ; )
- 5de kolom: af-fabrieksprijs op 31ste december vorig jaar

Voorbeeld van een lijn : 452369-02 ; N ; O ; 1582 ; 17,85

# <span id="page-13-0"></span>Mijn account

Hiermee kunt u bepaalde informatie over uw bedrijf en de verschillende gebruikers bekijken en wijzigen (website, contactgegevens, wachtwoord, enz.).

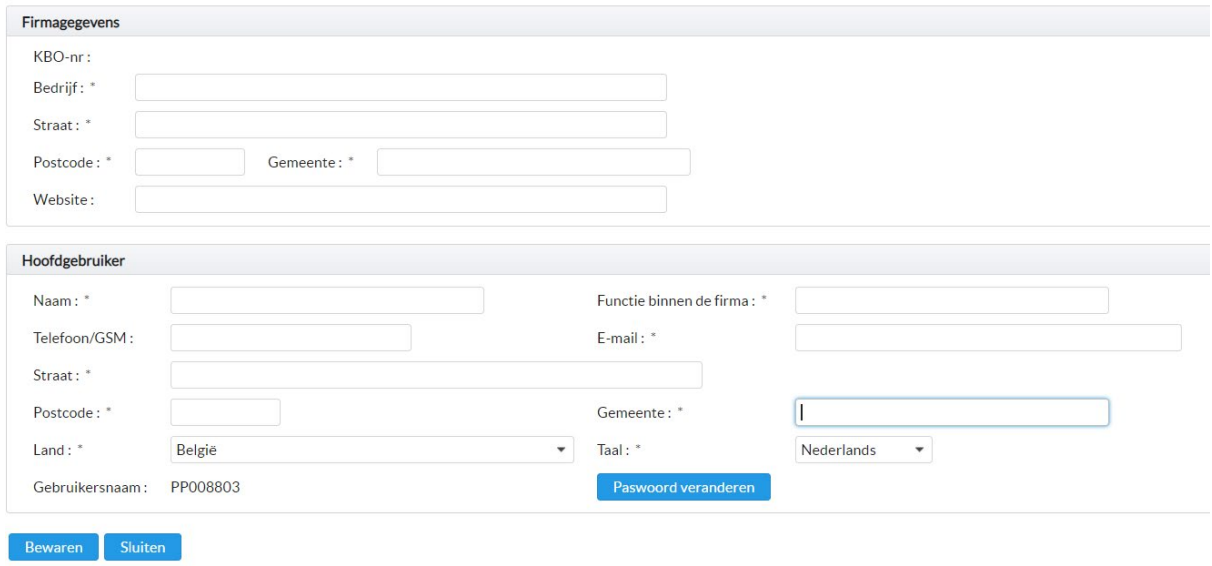

# <span id="page-14-0"></span>Gebruikersbeheer

Let op: alleen de hoofdgebruiker heeft toegang tot dit tabblad.

Enkel de hoofdgebruiker is in staat om alle open, lopende en afgesloten dossiers van de firma te zien en kan ook andere gebruikers en consultants toevoegen. Andere gebruikers en consultants kunnen enkel de dossiers zien die ze zelf hebben ingediend.

Een gewone gebruiker of consultant moet worden aangewezen door de hoofdgebruiker van het bedrijf. Hij kan dus geen nieuwe aanvraag tot inschrijving als nieuwe onderneming indienen.

Als de hoofdgebruiker niet langer voor het bedrijf werkt, moet hij een nieuwe aanwijzen en de Prijzendienst informeren.

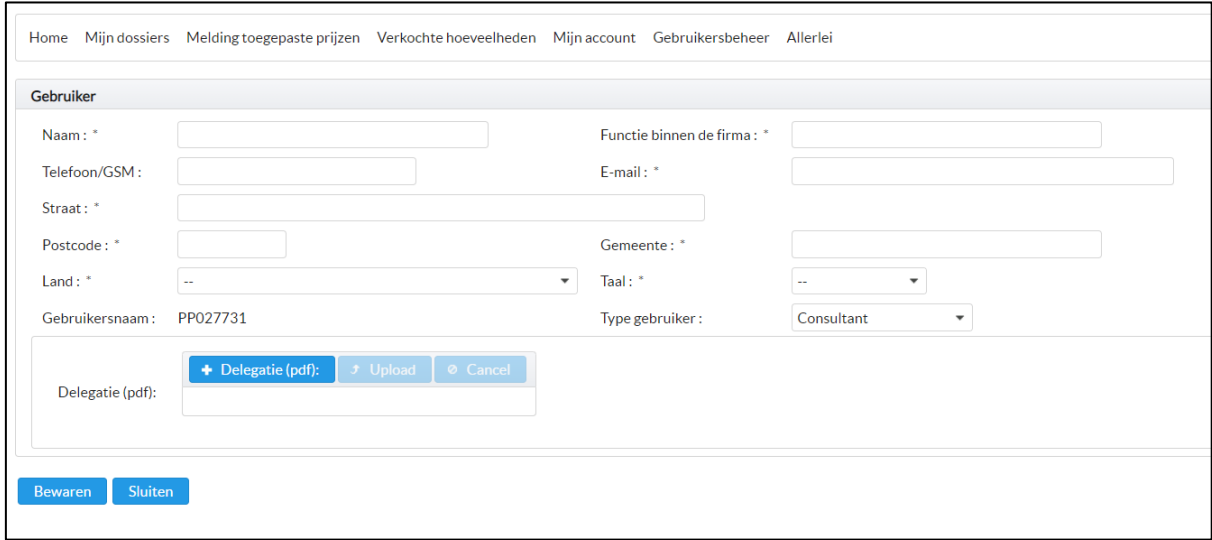

De gebruikersnaam (PP027731) verschijnt automatisch op het scherm. Na BEWAREN ontvangt de gebruiker/consultant een e-mail met de gebruikersnaam en een link om een wachtwoord te kiezen.

Voor de consultant moet de hoofdgebruiker een bijlage bijvoegen ter bevestiging van de delegatie.

# <span id="page-15-0"></span>Allerlei

Hier moet u de af-fabrieksprijzen van al uw medicijnen in Europa aangeven zoals vereist door de wet (vanaf 1 februari en voor 1 maart) door een Excel- of PDF-bestand op te laden.

Als het medicijn onder een ander merk op de markt wordt gebracht, moet dit ook worden vermeld.

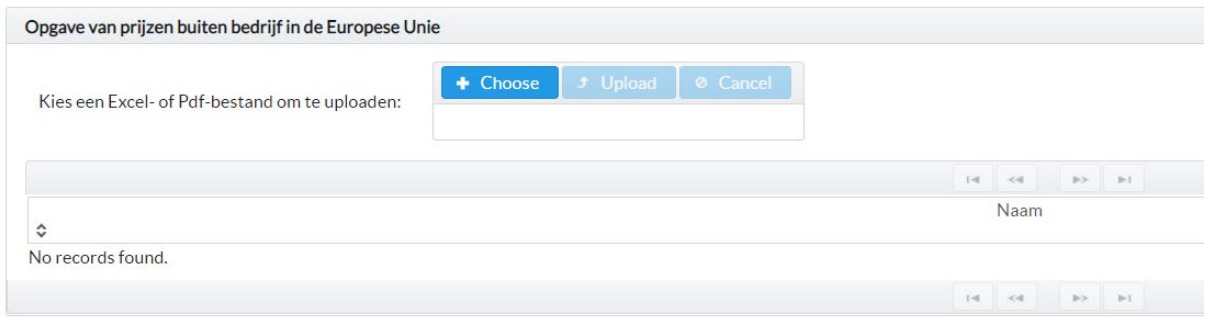

Ook kunt u hier het stopzetten van commercialisering van een product melden en/of als er een wijziging is in de vergunninghouder. Ofwel via een bestand of via een eenvoudig bericht.

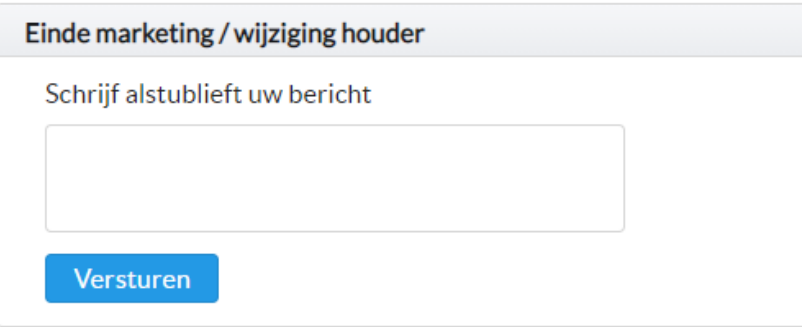

# <span id="page-16-0"></span>Help

In help kunt u:

- de handleiding bekijken en downloaden
- een model van de prijsstructuur (1 geneesmiddelen, 2 medische hulpmiddelen) bekijken en downloaden
- een algemene vraag via een formulier stellen
- verschillende wetgevingen raadplegen

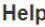

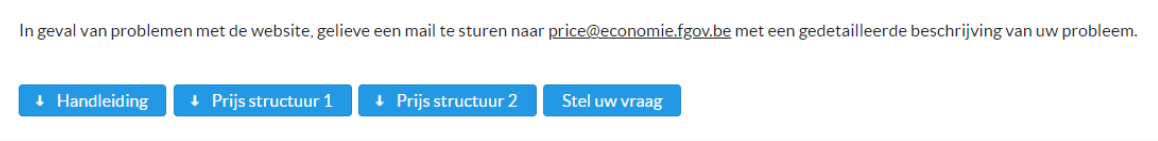

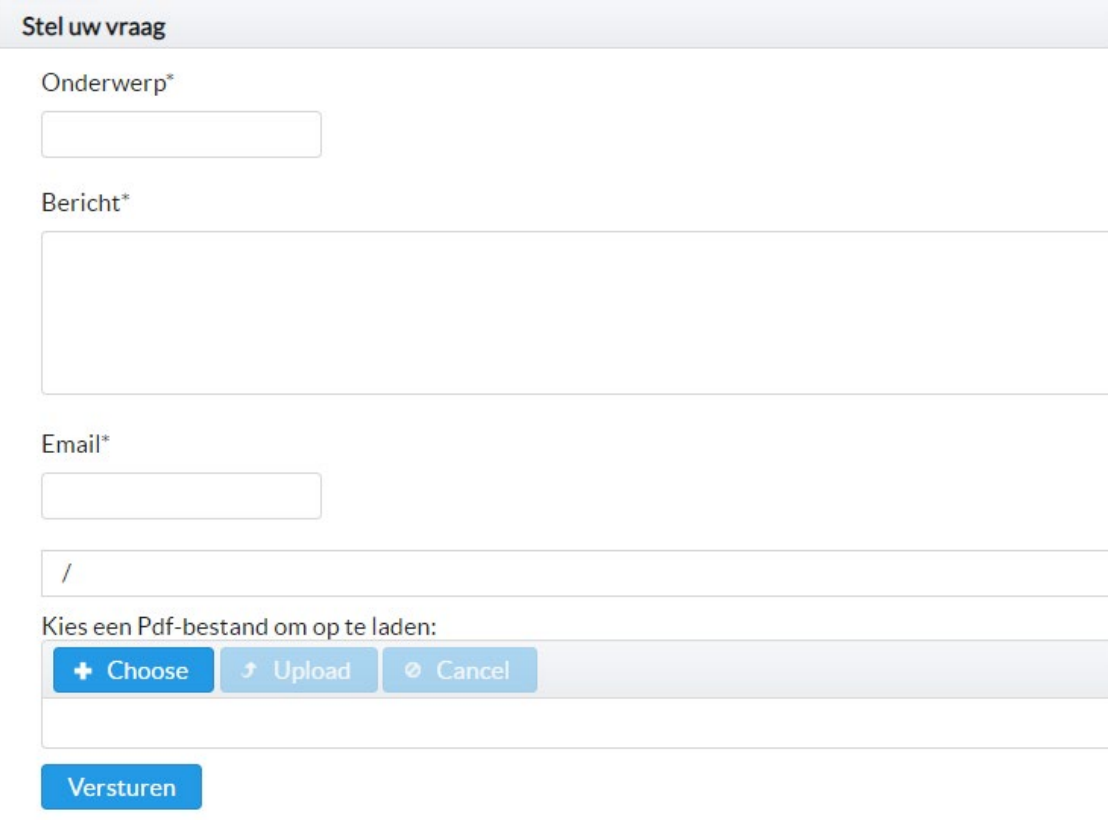

Dit is voor het stellen van een algemene vraag. Voor een vraag met betrekking tot een bepaald dossier, gebruik het tabblad Mijn dossiers en stuur een bericht via het dossier.